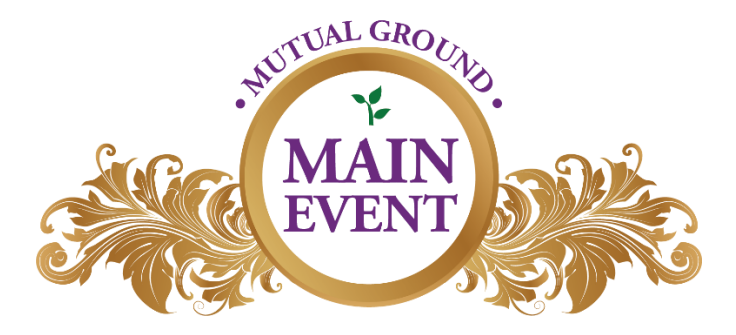

# **How to Download the Online Bidding App for the Mutual Ground Main Event**

The Mutual Ground Main Event will be using Handbid, a mobile silent auction platform which allows you to bid from your smartphone.

Save time at check-in by getting setup and Bidding BEFORE YOU ARRIVE!

**You must download this app in order to bid on Silent Auction Items or purchase items by credit card at the Mutual Ground Main Event.** 

## **Step 1. Download the Handbid App**

If you have an iPhone or Android, you can download the Handbid app from the Apple [iTunes App Store](https://itunes.apple.com/us/app/handbid/id433831139?mt=8) or the [Google Play store.](https://play.google.com/store/apps/details?id=com.handbid.android) This app is always free!

You will receive a text message to the cell phone number entered on the first screen. This text will contain a 5 digit pin code. Enter the five digit pin code and Handbid will log you into the app.

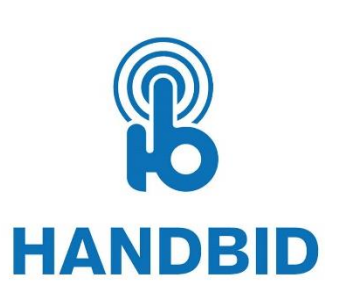

This will allow you to get push notifications for "Outbid" messages during the auction.

### **Step 2. Tap "Get Started" & Create Your Account**

Next you can create an account.

From the App home screen, tap on "GET STARTED" button and complete the information (please use your cell phone as the phone number).

> Tap NEXT Handbid will text you a 5 digit code. Enter this code to login.

**Please Note:** If you are a couple who would like to bid under the same account, download the app on your separate phones then enter the same **registration** information (i.e. email address,name,etc) as your partner. You are also more than welcome to bid from just one phone if you prefer.

#### **Step 3. Select Auction from List**

After you create your account, you will have access to the open auctions on the Handbid App. At the top of the page, search for "Mutual Ground Main Event 2019" and click on the on auction.

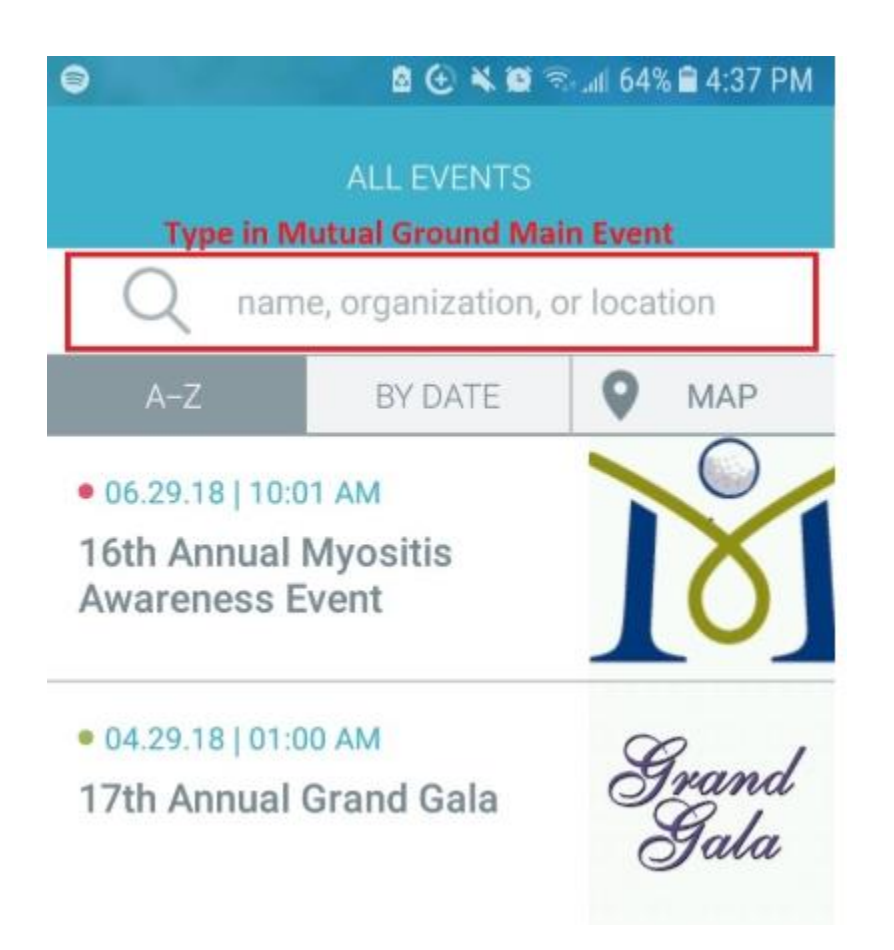

Next, you will be asked if you would like to register to bid in this auction or just browse for now. **You must click "Register" in order to bid on silent auction items or purchase items with a credit card.** 

Then, click **"Enable Notifications."**

This makes sure you will be notified when you are outbid on an item.

Next, enter your credit card information. Entering your credit card ahead of time will make the check-out procedure move more quickly.

Finally, click "Let's Get Bidding" to start looking at items!

#### **Step 4. Start Bidding**

Once in the auction, swipe left/right to access categories and up/down to access Silent Auction items. Our event has multiple categories of items including; Arts & Collectibles, Jewelry, Sports & Recreations, Travel & Leisure, and MORE!

Check out items and start bidding on the ones you want!

If you have any other questions before the gala, please contact Colleen Galloway at cgalloway@mutualground.org